# 令和 6 年度 Web 出願の手引

2023

2023 年 11 月 8 日 版

◆ご家庭にインターネット環境がない場合は、本校にご相談ください。

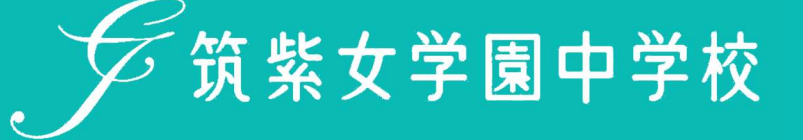

# ● 出願に当たってのお願い(必ずお読みください)

### 1.プラスシードについて

 プラスシードは、出願・合格発表・入学手続をするシステムです。 必ずマイページ登録をしてください。(以下、実際の画面とは異なる場合があります。)

#### 2.登録時の注意

- ・常用漢字以外の環境依存文字(高→髙や崎→﨑など)は、使用しないでください。
- ・迷惑メール対応等でドメイン指定受信をされている場合は、「@seed.software」と「@chikujo.ed.jp」 の 2 つを受信可能なドメインとして設定してください。

### ● 出願に当たってのお願い(対象者のみお読みください)

### 姉妹で本校へ出願する場合(双子姉妹の場合)

1 つのメールアドレスで姉妹を登録する。

一人を新規登録して、そのマイページの中で姉妹を追加登録するため、以下のような操作が必要です。

※双子姉妹が受験する場合

- ① 4 ページの「1.新規登録(マイページ登録)について」を参照して姉妹どちらかを登録する。
- ② 登録確認後ログインをする。
- ③ 画面左のメニューより「アカウント情報」をクリックし、次に「追加する」をクリックする。
- ④ 受験生情報を入力し、「登録する」をクリックする。(2 人目)
- ⑤ 表示したい受験生の「ログインする」をクリックし、受験生を切り替える。

③の画面 ③の画面 (つづき) ○ 住堂女学園中学校 ← アカウント情報 ○<br>○ 筑紫女学園中学校 ← 入試日程一覧 [筑紫女学園中学校]  $\frac{1}{2}$ プラスシードでは1つのメールアドレスで提致の学校に対してイベント参加中込やWEB出願の登録が可能です。<br>また、1つのメールアドレスに対して兄弟や姉妹のアカウントを追加することも可能です。 筑紫 小花 現在「プラスシードID:80867 筑紫 小花」 で 「筑紫女学園中学校」にログイン中です。 イベント申込状が 入試日程を1つ選択してください 登録まみの他の学校または兄弟持持のアカウントに切り替える場合は、評している値えを行ってください<br>以下の一覧から対象プラスシード10の対象を知の行のログインする1を押して切り替えを行ってください<br>なお、この進度で学校追加した時点では対象学校には名前率のデータな法違されず。<br>メ兄弟、救援のアカウント造地を行う場合は無面下後の「アカウント通知」から追加を行ってください。<br>メ兄弟、救援のアカウント造地を行う場合は無面下後の「アカウント通知」から イベント一覧 入試日程一覧 入民出願状況 イベント申込状況 試験日 <br>登録情報の変更 入試日程一覧 アカウント情報 現在ログイン中のプラスシードID 2024年1月8日(月) 入試出願状況 利用規約 プラスシードID:80867 気紫 小花 登録情報の変更 学校名 -<br>筑果女学画中学校<br>※ログイン中の学校と、イベント中込またはWEB出願の整備記録がある学校は削除できません <mark>アカウント情報</mark> ご利用ガイド その他のプラスシードIDの一覧 利田相称 アカウント追加 特定商取引法に基づく売り  $#102$ ログアウト **GA 気候女学園中学校** anve テスト画面ログアウト ※兄弟、姉妹のアカウント追加を行う場合はこちらから学校を選択してください ④の画面 ⑤の画面 **グミス文字面中学校** , 广筑紫女学園中学校 ← アカウント情報  $\overline{a}$ プラスシードでは1つのメールアドレスで複数の学校に対してイベント参加申込やWEB出願の登録が可能です。<br>また、1つのメールアドレスに対して兄弟や姉妹のアカウントを追加することも可能です。 **对象学校 筑着女学国中学校**  $x \texttt{m}$ 現在「プラスシードID:80871 筑紫 京花」 で 「筑紫女学園中学校」にログイン中です。 ー<br>イベント申込状況  $\tag{3.6} \ensuremath{\mathsf{66}} \xspace \ensuremath{\mathsf{N}} \xspace \ensuremath{\mathsf{N$ 登録活みの他の学校または兄弟姉妹のアカウントに切り替える場合は、<br>以下の一覧から対象プラスシードIDの対象学校の行のパロゲインする)を用して切り替えを行ってください。<br>なお、この重面で学校追加した時点では対象学校には名前等のデータを述べます。<br>※兄弟、姉妹のアカウント追加を行う場合は画面下部の「アカウント追加」から追加を行ってください。<br>※兄弟、姉妹のアカウント追加を行う場合は画面下部の「アカウント追加」から追加を行ってください。 入試日程一覧  $\begin{array}{r|c|c|c|c} \hline \multicolumn{3}{c|}{\text{A0M2}} & \multicolumn{3}{c|}{\text{B.}} & \multicolumn{3}{c|}{\text{B.}} \\ \hline \multicolumn{3}{c|}{\text{A0M2}} & \multicolumn{3}{c|}{\text{B.}} & \multicolumn{3}{c|}{\text{B.}} \\ \hline \multicolumn{3}{c|}{\text{A.}} & \multicolumn{3}{c|}{\text{B.}} & \multicolumn{3}{c|}{\text{B.}} \\ \hline \multicolumn{3}{c|}{\text{A.}} & \multicolumn{3}{c|}{\text{B.}} & \mult$ 入試出顯状況 ·<br>登録情報の変更 生年月日 第 | 平成 | | 24 | 年 | 2 | 月 | 8 | 日 アカウント情報 カウントを追加しました ご利用ガイド 現在ログイン中のプラスシードID  $\begin{array}{ccccc}\n&\text{with}\n\\[-1.5ex] 0.475968 & &\text{in}\n\\[-1.5ex] 0.475968 & &\text{in}\n\end{array}$ 利用規約 プラスシードID:80871 筑紫 京花 特定資税引法に基  $\label{eq:4} 60\% = 80\hskip 1mm\hbox{m$sumber}$ 福<mark>河東福河市中央区等国</mark> ログアウト 学校名 <br>簡単な業員由業績 ロガイン曲 ※ログイン中の学校と、イベント申込またはWEB出願の登録記録がある学校は削除できません。 電話<del>簡号</del><br>VOB - 半角) 第 092-771-3066 その他のプラスシードIDの一覧  $\overbrace{\texttt{K33356}}^{\text{K333}} \text{ = } \overbrace{\texttt{K8}}^{\text{K33}} \text{ X31}$ プラスシードID:80867 筑紫 小花 小学校長 ■ 中央区 ■国小学校 **¥**m2 **DOCUTE** 算装女学園中学校 i se **i nor**e

# 1. 新規登録 (マイページ登録)について

①本校 Web サイトページの プラスシード新規登録ページ をクリックし、Web 出願サイトにアクセス。 ※Microsoft Edge、Google Chrome、Safari をご利用ください

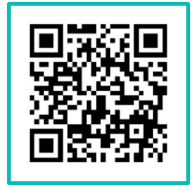

※スマートフォンやタブレット等で左の QR コードでも読み取れます。 URL:https://chikujo.ed.jp/jhs/admission/

②初めて利用される方は、「新規登録」(画面下部)をクリック。

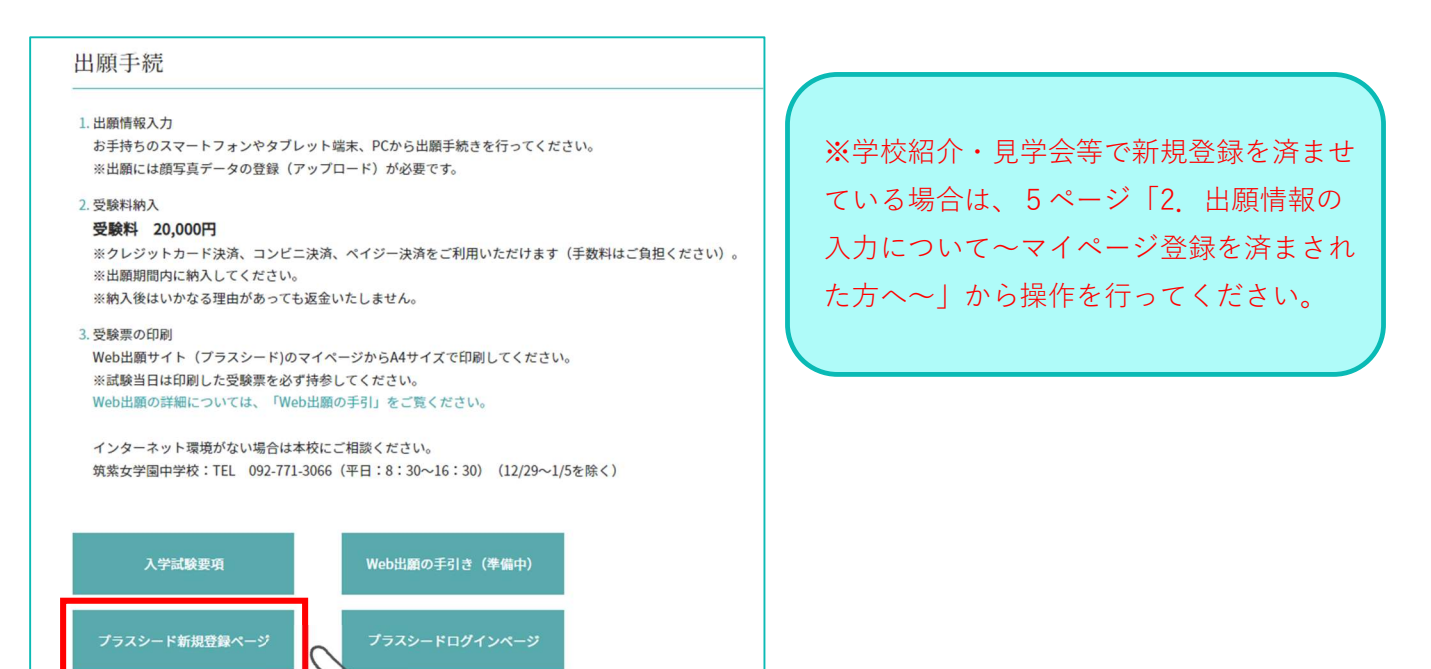

③メールアドレスを入力し、利用規約を確認後、☑チェックを入れ、「送信する」をクリック。

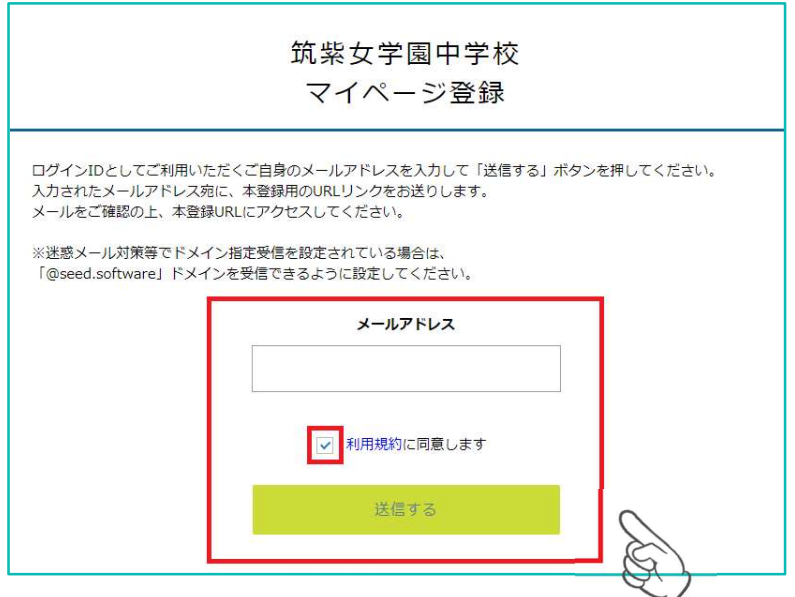

④届いたメールに記載の URL をクリック。※60 分を経過すると URL は無効になります。

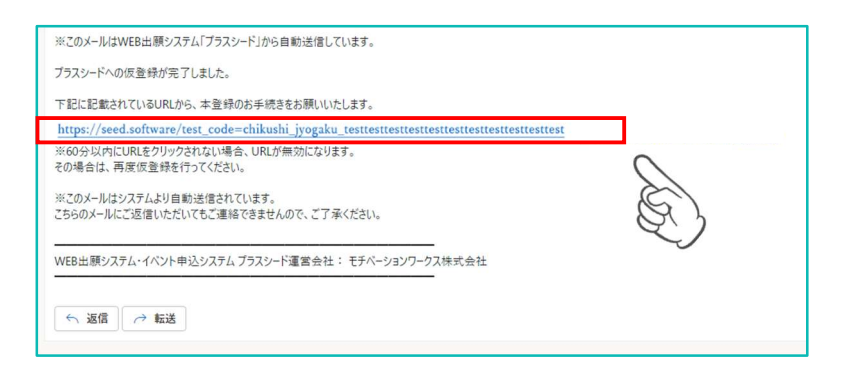

⑤「次へ」をクリックし、必要事項を入力して登録。

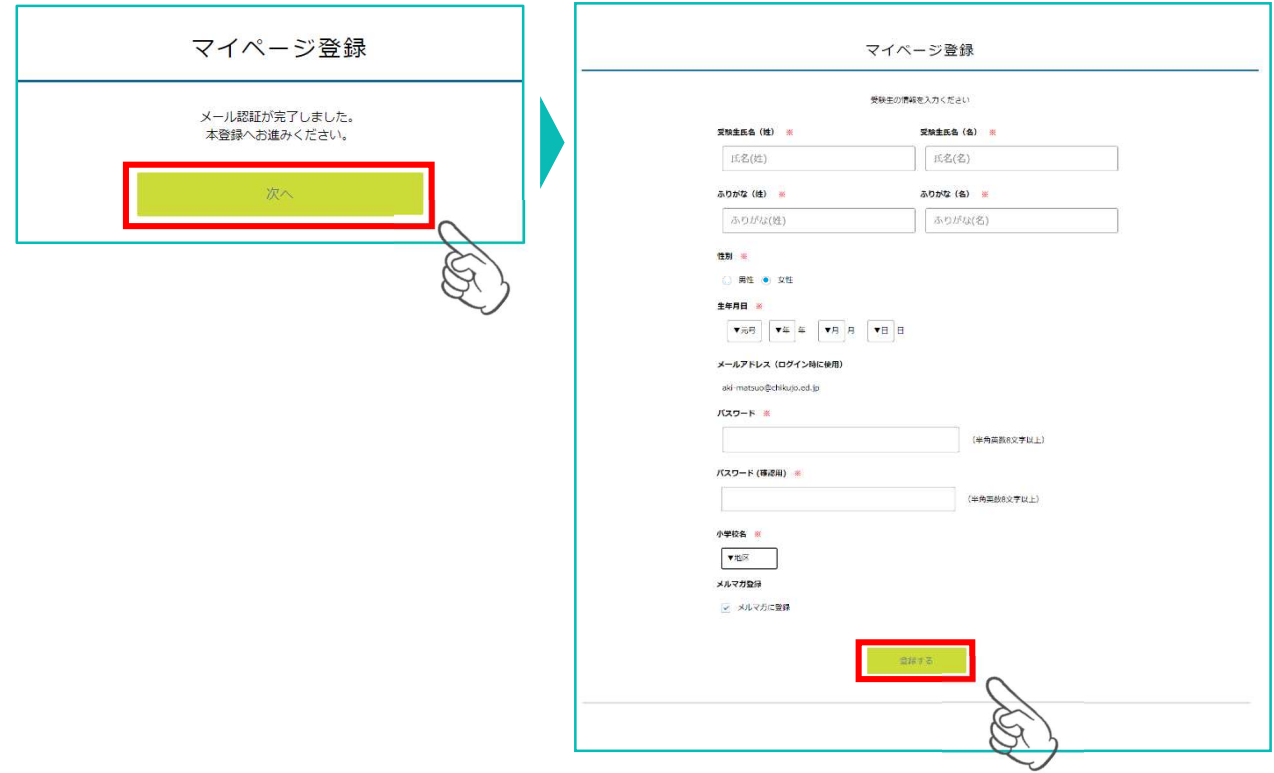

⑥ 画面の「ログインする」をクリックするか、届いたメールに記載のURLをクリックしてログインする。

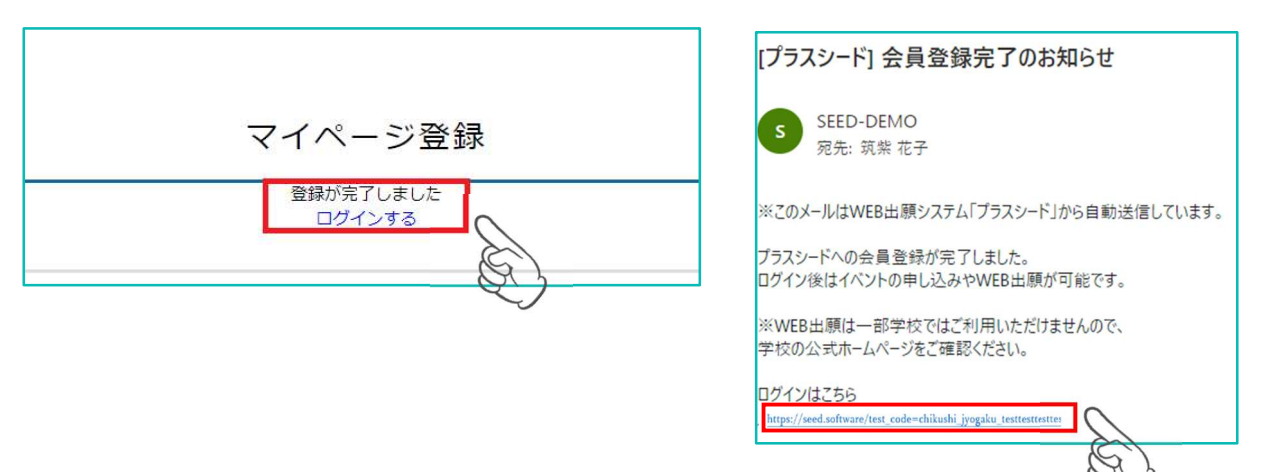

# 2. 出願情報の入力について~マイページ登録を済まされた方へ~

① 本校 Web サイトページの フラスシードログンバーン をクリックし、「ログイン」をクリック。

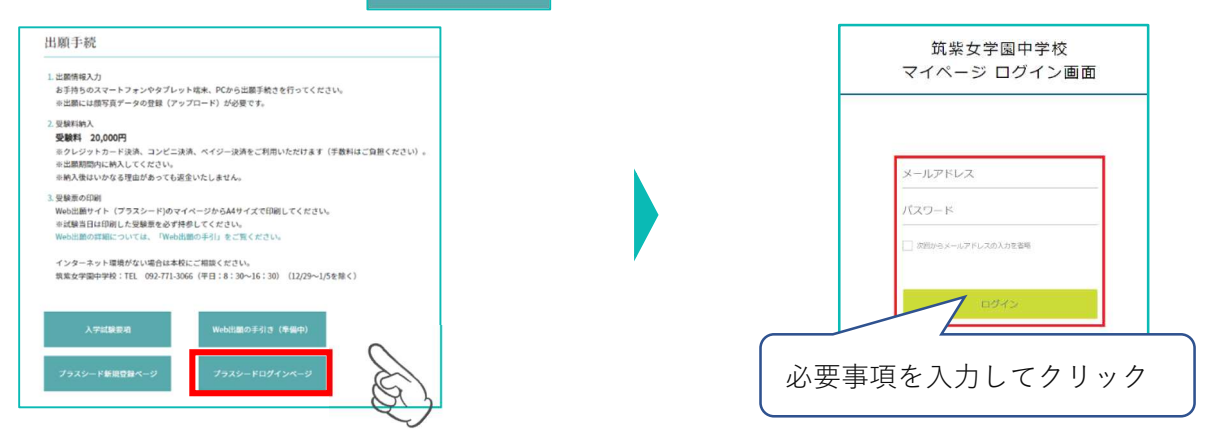

※登録したメールアドレスを忘れた方は、再度、「新規登録(マイページ登録)」を行ってください。 ※パスワードを忘れた方は、「パスワードを忘れた方はこちら」(画面下部)に進んでください。

② PC は画面の左メニューで「入試日程一覧」を選択、スマートフォンは右上 目 をタップ後メニューで 「入試日程一覧」を選択すると出願可能な入試日程が表示されます。

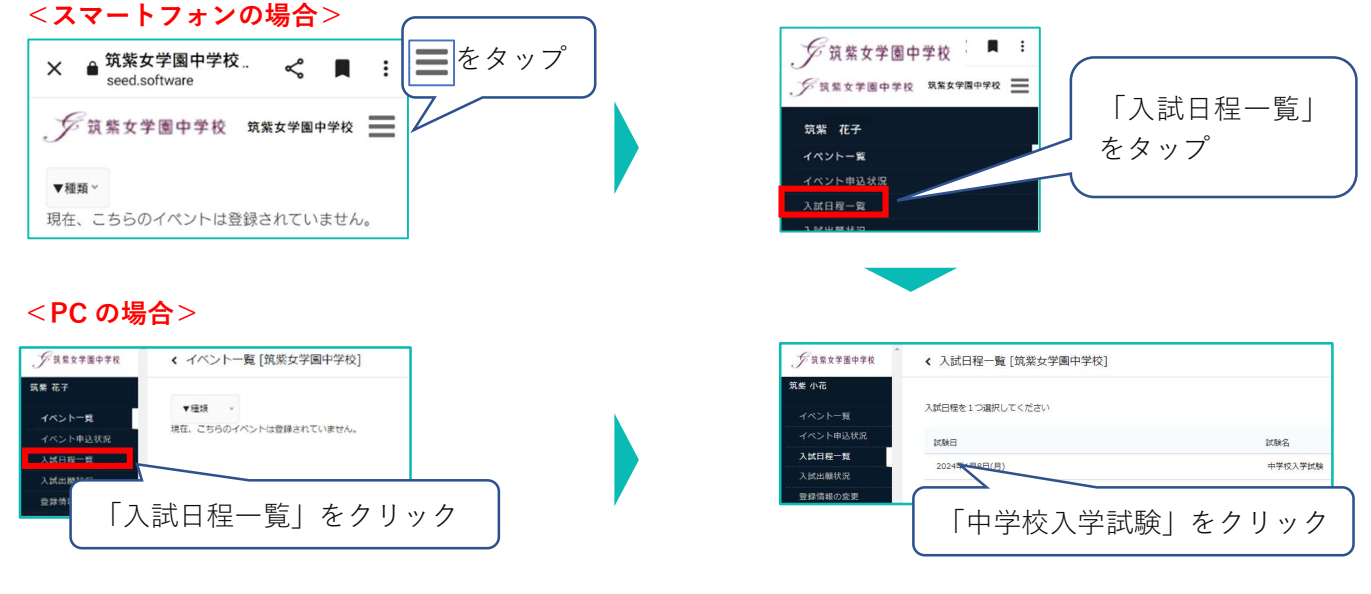

③ 「出願へ進む」をクリックし、出願者情報を入力、出願者の写真をアップロード。

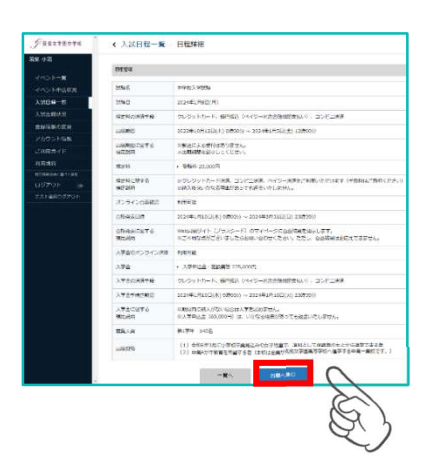

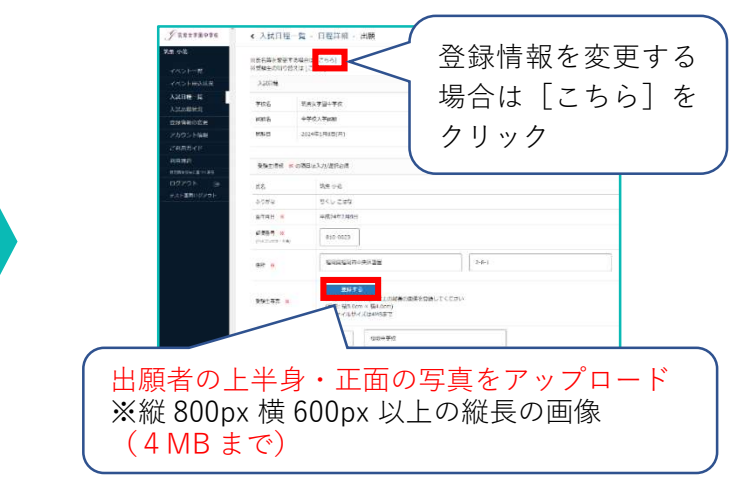

### ④ 受験料の支払い方法を選択。 ※途中で保存する場合は「下書き保存」、内容を確認したい場合は「確認画面へ」をクリック。

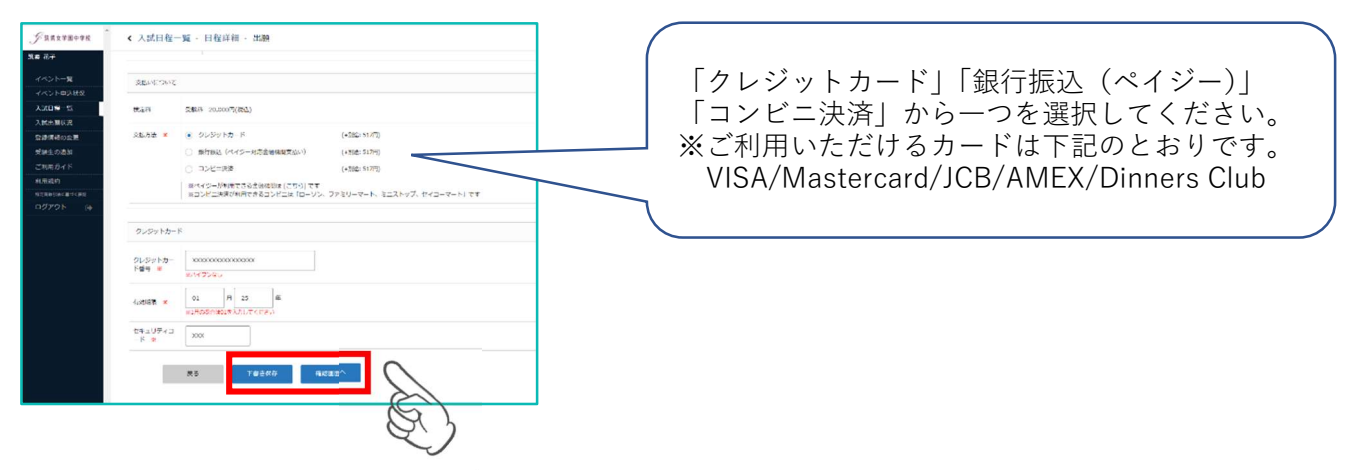

⑤ 登録した内容を確認し、利用規約に同意しますにチェックを入れ、「送信する」をクリック。

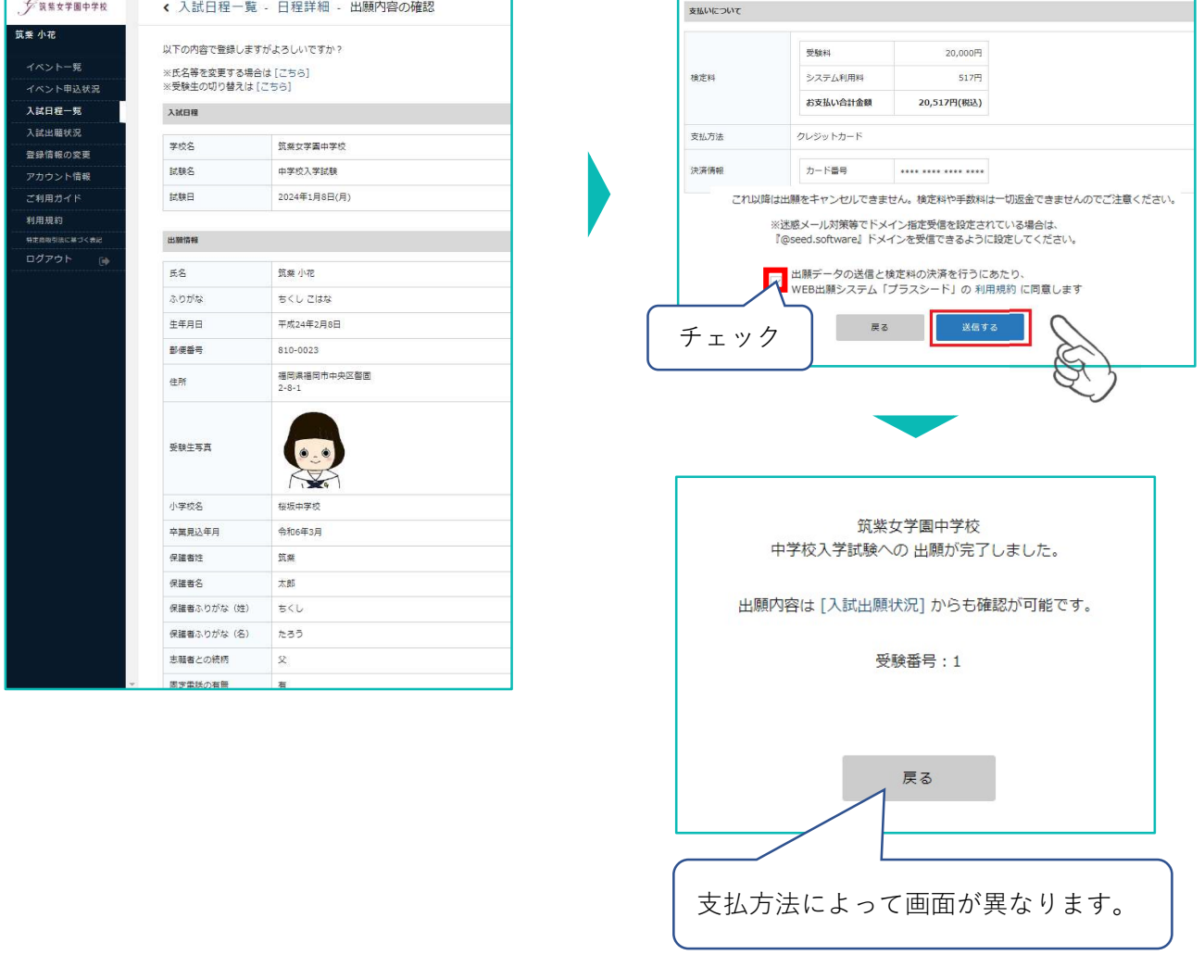

【注意事項】登録されたメールアドレスにプラスシードから「出願完了メール」が届きます。

# 3.受験料の支払いについて

クレジットカードによるオンライン決済(決済手数料 517 円が必要です。)

① 「クレジットカード」にチェックを入れ、カード情報を入力し「確認画面へ」をクリック。

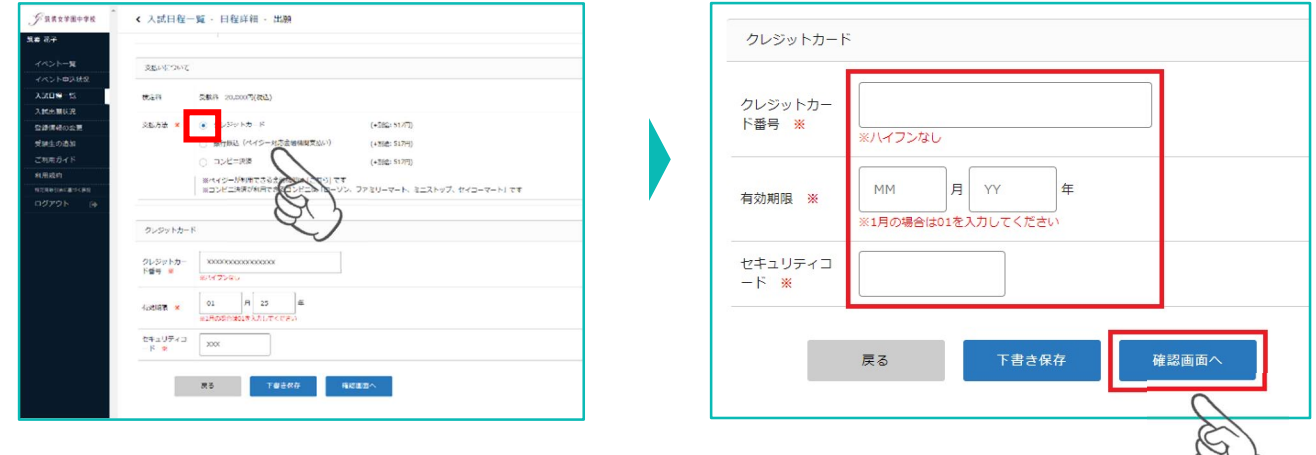

② 確認画面で、利用規約に同意しますにチェックを入れ、「送信する」をクリックすると出願と支払いが 完了し、出願完了画面に切り替わります。

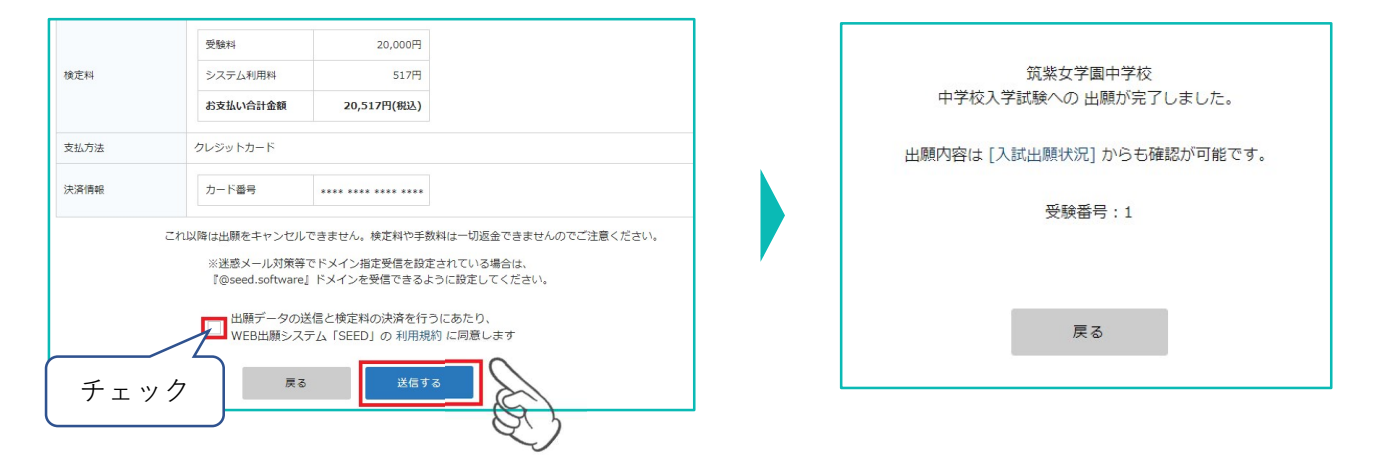

③出願完了のお知らせメールが届きます。※プラスシードのマイページで受験票の発行が可能となります。

※クレジットカード払いの場合、支払完了メールは届きません。

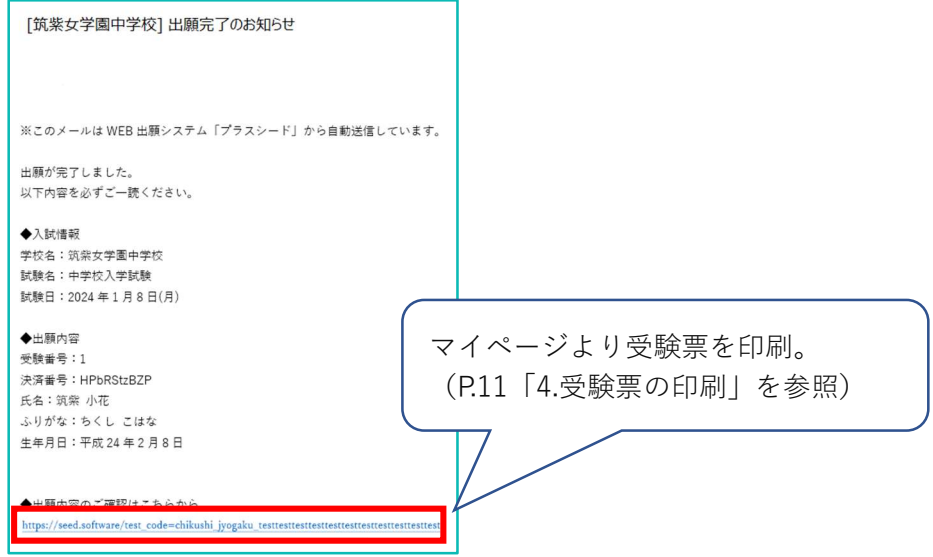

### コンビニでの支払い (手数料 517 円が必要です。)

① 「コンビニ決済」にチェックを入れ、電話番号を入力し、「確認画面へ」をクリック。

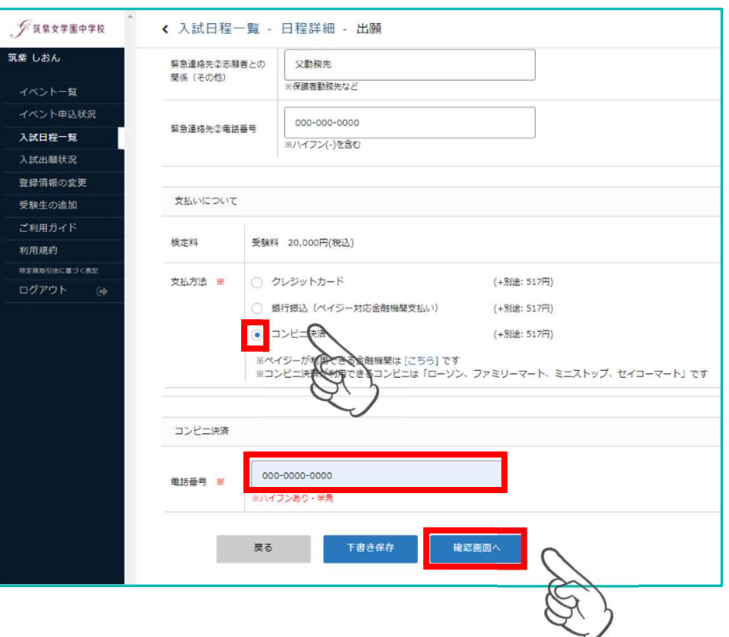

② 確認画面で登録内容と支払い金額等を確認後、利用規約に同意しますにチェックを入れ、「送信する」を クリック。

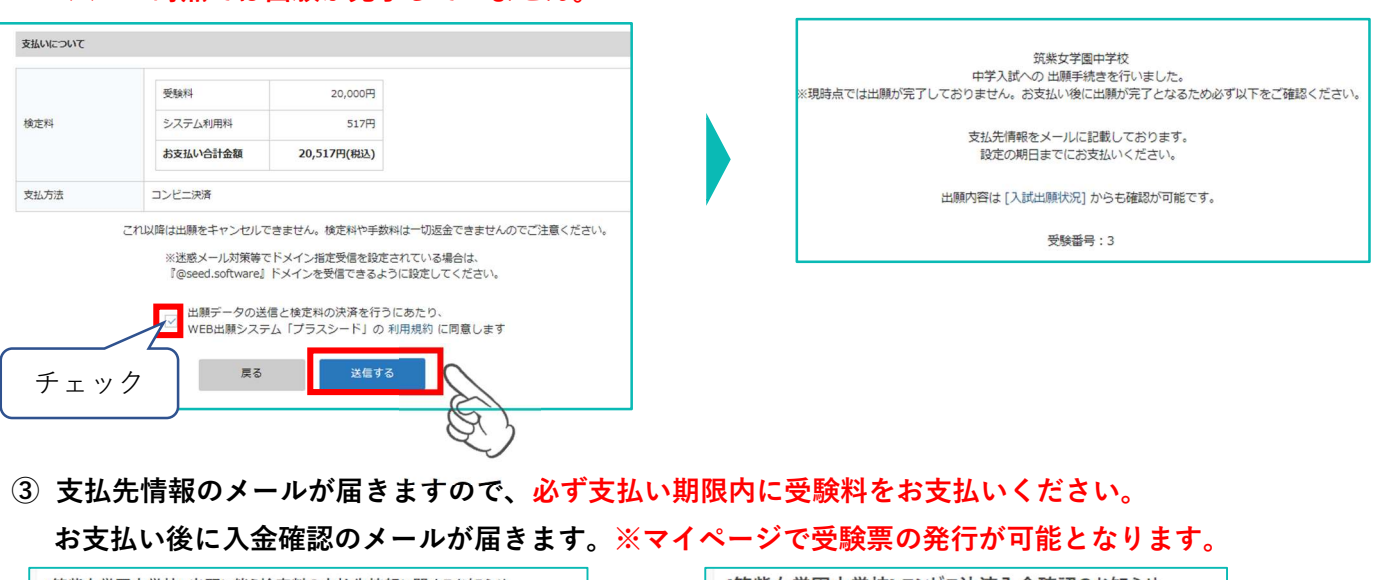

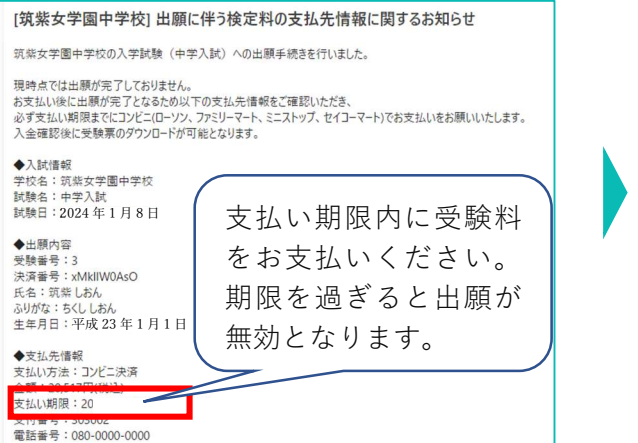

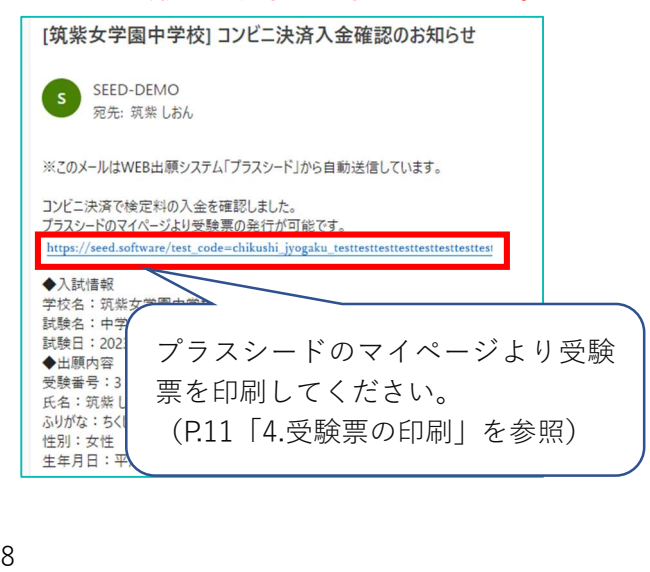

### ※この時点では出願が完了していません。

### ペイジーでの支払い(手数料 517 円が必要です。)

①「銀行振込(ペイジー対応金融機関払い)」にチェックを入れ、「確認画面へ」をクリック。確認画面で、 登録内容と支払い金額を確認後、利用規約に同意しますにチェックを入れ、「送信する」をクリック。 ※この時点では出願が完了していません。

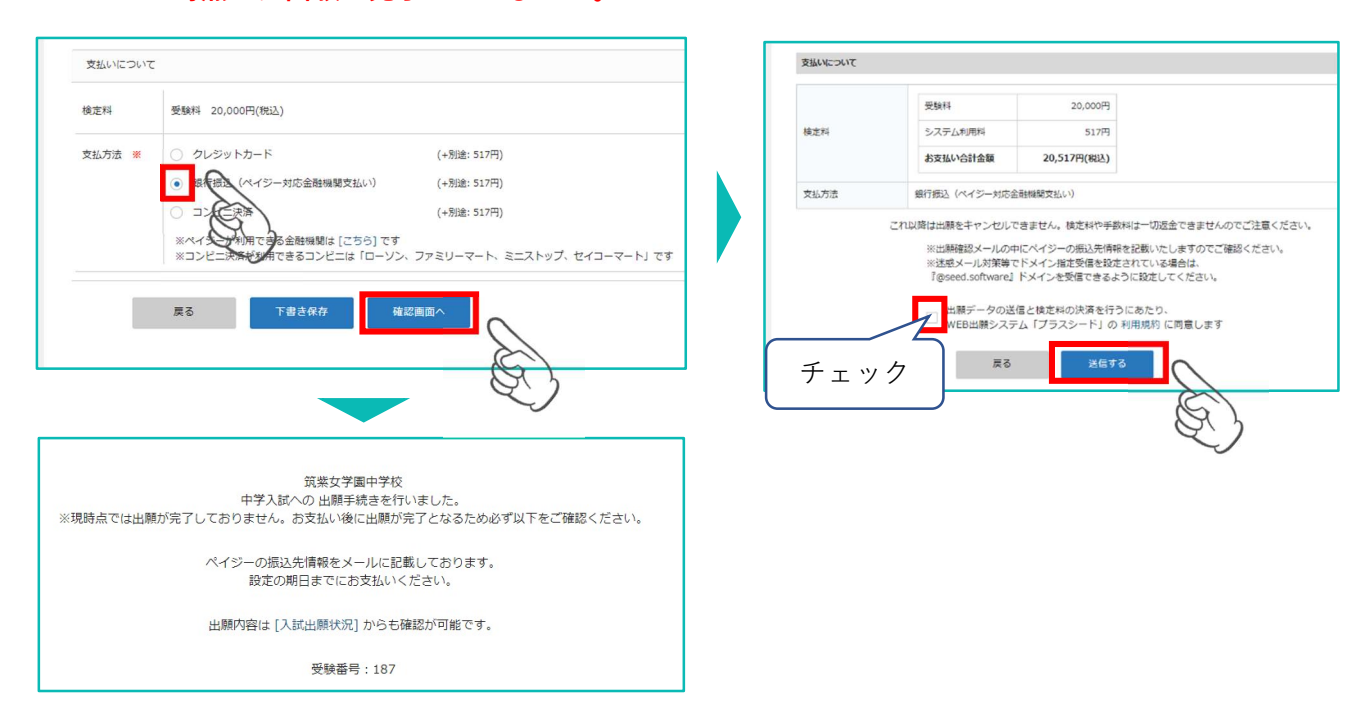

② 支払先情報のメールが届きますので、必ず支払い期限内に受験料をお支払いください。 お支払い後に入金確認のメールが届きます。※マイページで受験票の発行が可能となります。

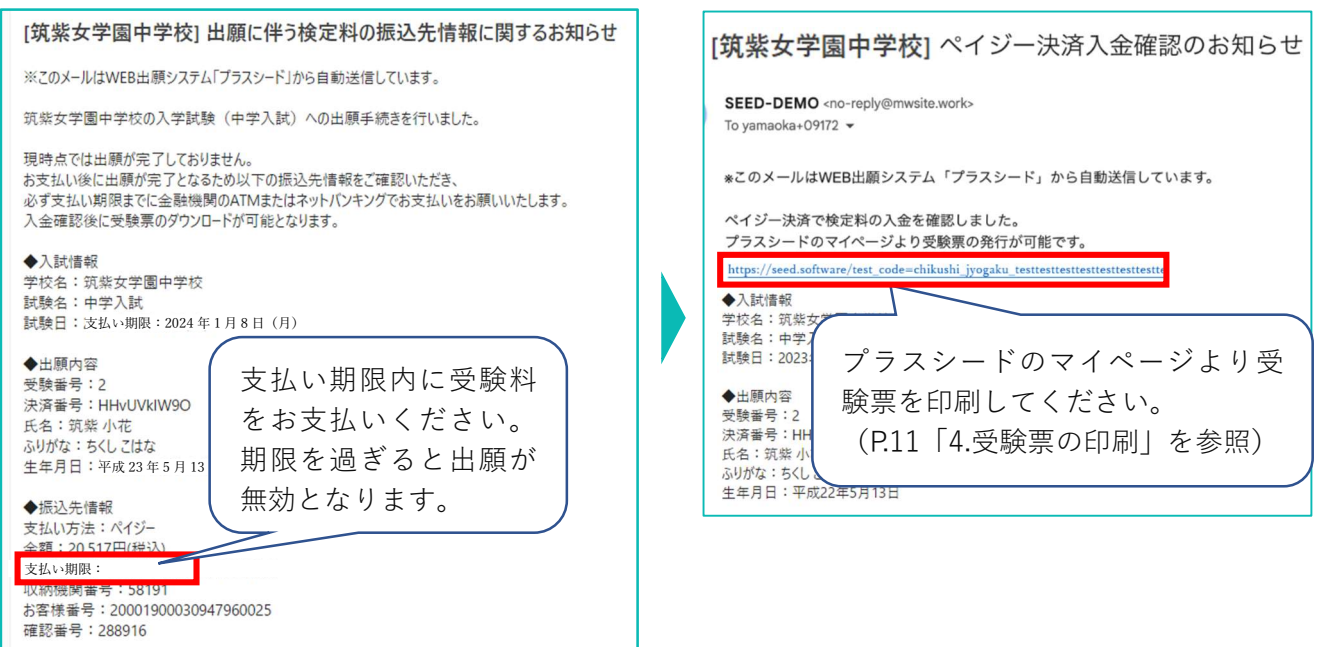

#### 【注意事項】

受験料の支払いが確認されると、支払い状況が「支払い済」に変更され、受験票の印刷ができるようになります。

① マイページの「入試出願状況」を選択し、「中学校入学試験」をクリック。出願内容詳細画面の「受験 票」をクリック。

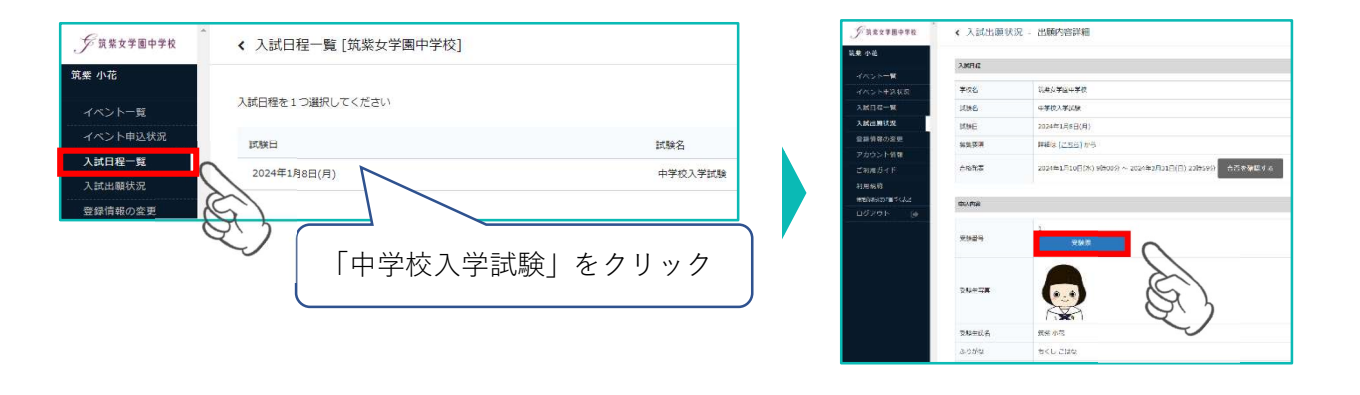

② ダウンロードされた PDF ファイルを、A4 サイズ(横方向)・白色の用紙で印刷し、切り取って、必ず 試験当日に持参してください。受験票は本校から発送いたしません。

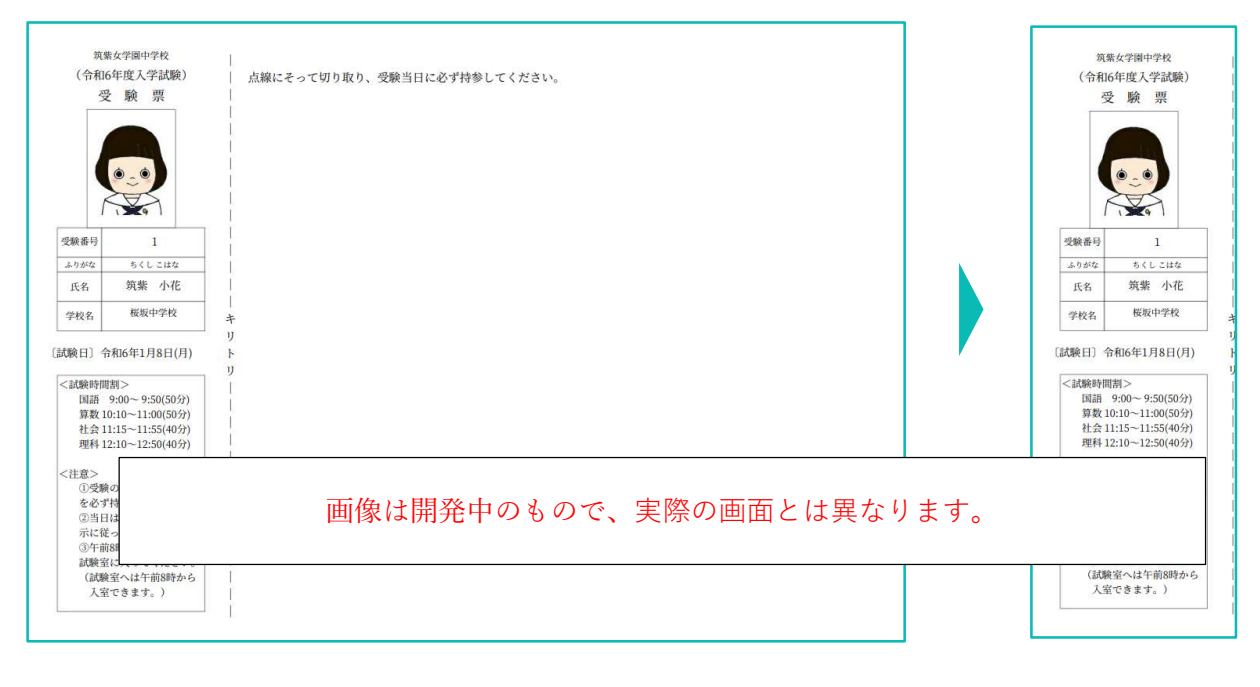

以上で出願手続きは完了です。

スマートフォン・タブレットから「受験票」を印刷する方法

### ① 家庭用プリンターで印刷。

Wi-fi 接続や通信でのデータ送信が可能な場合、お持ちのプリンターで印刷できます。 設定方法については、プリンターの取扱説明書をご覧ください。

### ② コンビニエンスストアで印刷。

(1)スマートフォン、タブレットなどに専用アプリ(無料)をインストールする。

```
iOS 用アプリは「App Store」で、Android 用アプリは「Google Play」で検索し、ダウンロードして
ください。
```
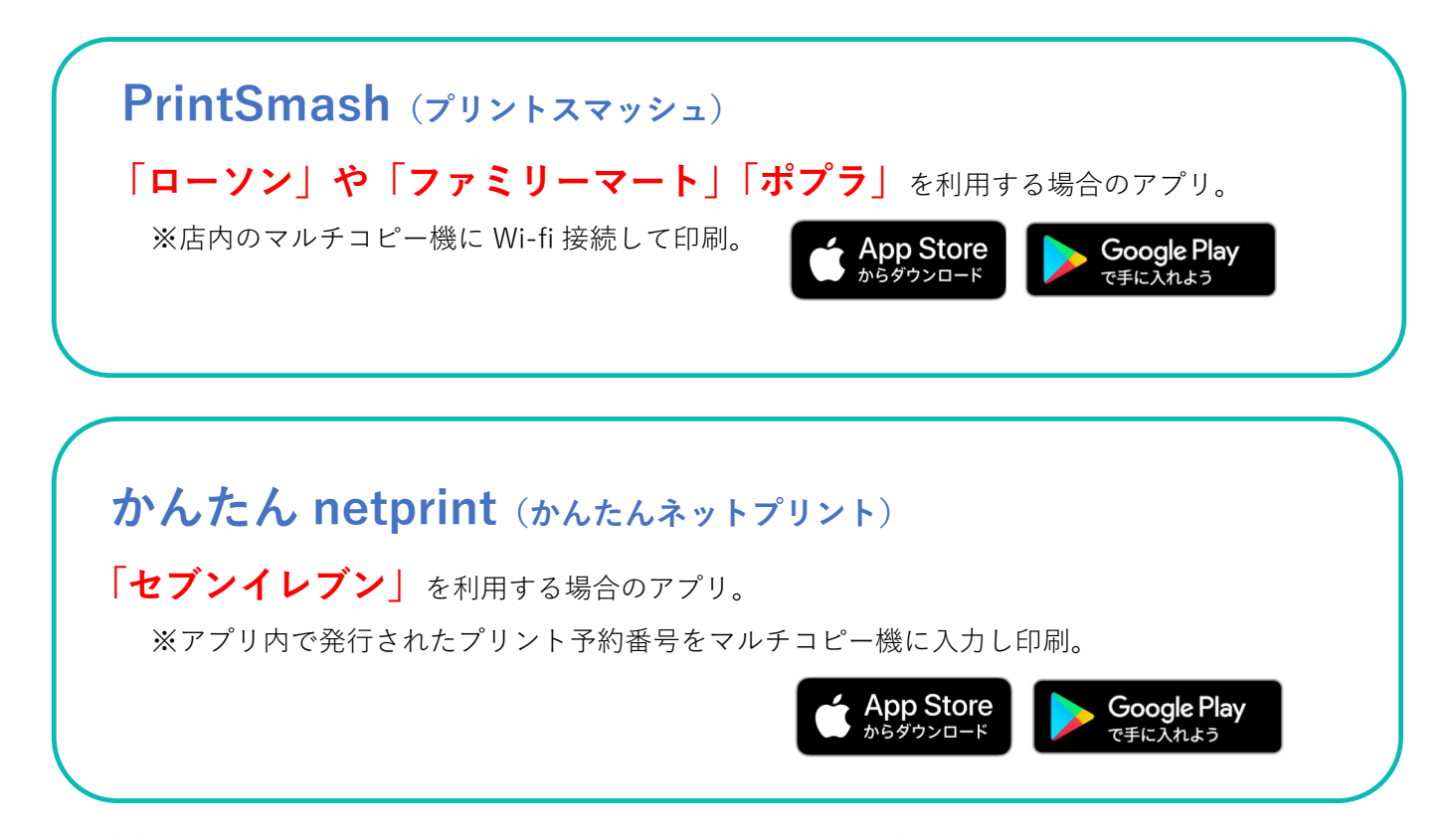

(2)本手引 11 ページを参照して、受験票データ(PDF ファイル)を表示します。

iPhone の場合

表示されている「受験票」をタップ。

(うまく表示できずメールでファイルを送信した場合は、「共有」のアイコンをタップします) 表示された「その他」項目から「(アプリ名)で読み込む」を選択し、印刷。

### Android の場合

表示されている「受験票」をタップし、「共有」のアイコンをタップ、アプリを選択し印刷。

# 5. 合否の確認 令和 6年1月10日 (水) 午前 9 時から

① プラスシードにアクセスし、必要事項を入力して、「ログイン」をクリック。 マイページの「入試出願状況」を選択し、「中学校入学試験」をクリック。

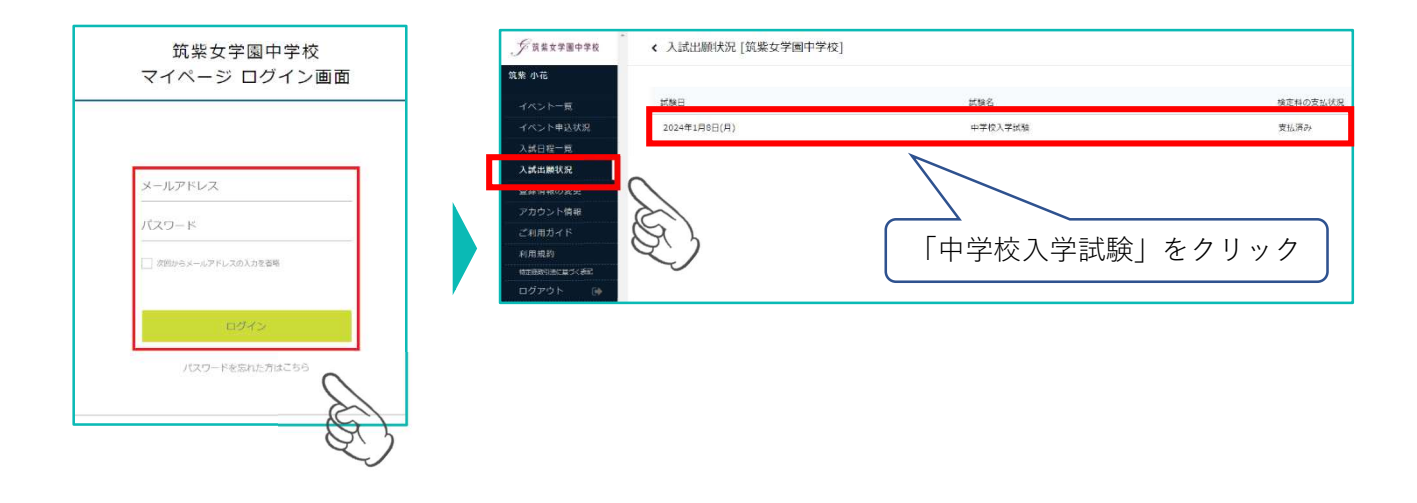

② 出願内容詳細画面の「合否を確認する」をクリック。合否結果が表示されます。

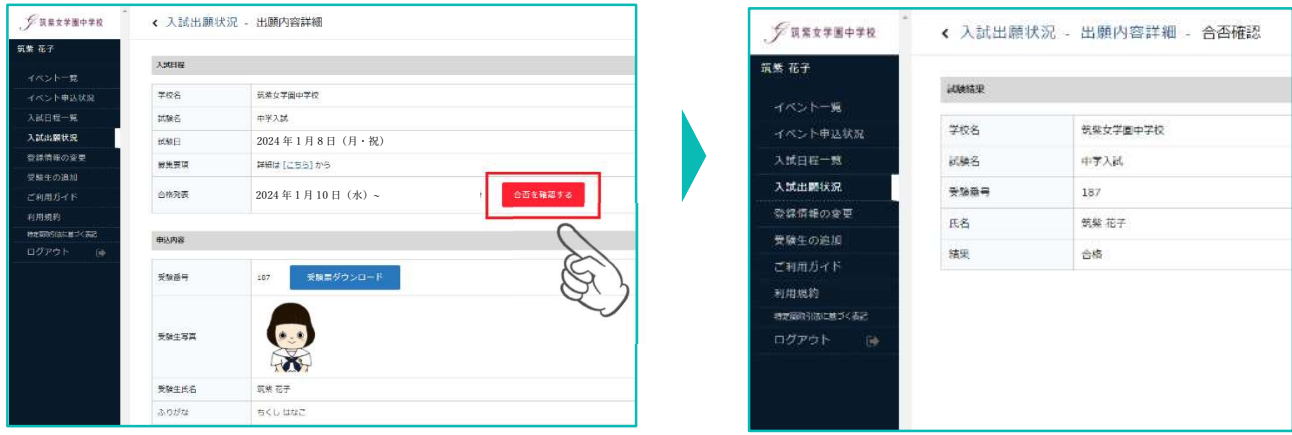

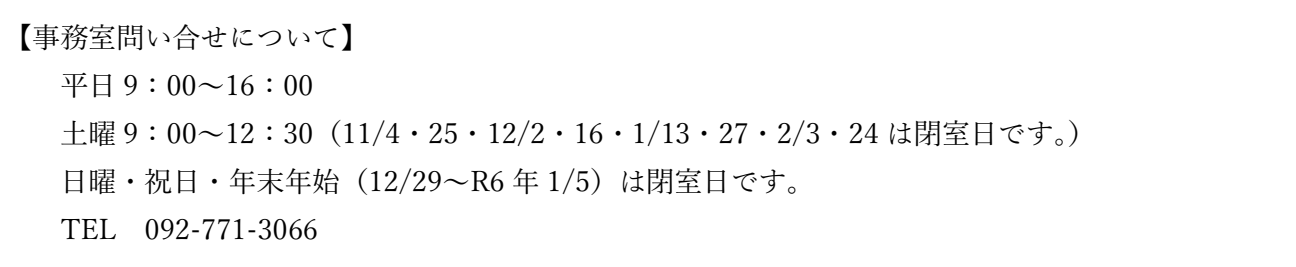